# **東京農業大学稲花小学校 学校説明会 お申し込み方法について**

○申込みは、インターネットに接続したパソコン・スマートフォン・タブレット端末をご使用のうえ、 Webシステム「miraicompass」からお申し込みください。

○「miraicompass」のページは、農大稲花小ホームページの【第4回開校説明会』のご案内】ページに 記載してある『申し込みページのURL』をクリックしてください。

○第3回開校説明会(今年4月に実施済み)に参加し、既にユーザID(メールアドレス)とパスワードを登録 済みの方は、 6ページ目の「2 申し込み」以降をご参照ください。

### **1 ユーザ/パスワード登録**

第3回開校説明会に参加し、既にユーザID(メールアドレス)とパスワードを登録済みの方は、6ページ目の「2 申し込み I以降をご参照ください。

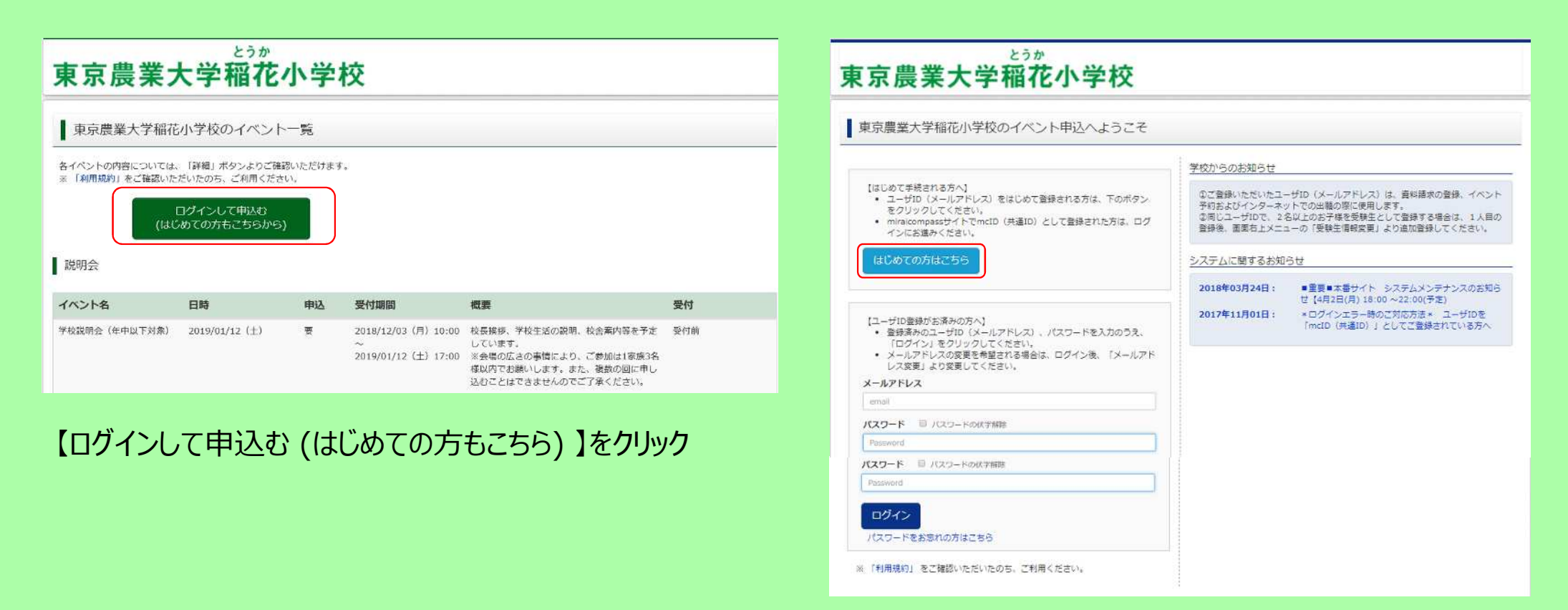

【はじめての方はこちら】をクリック

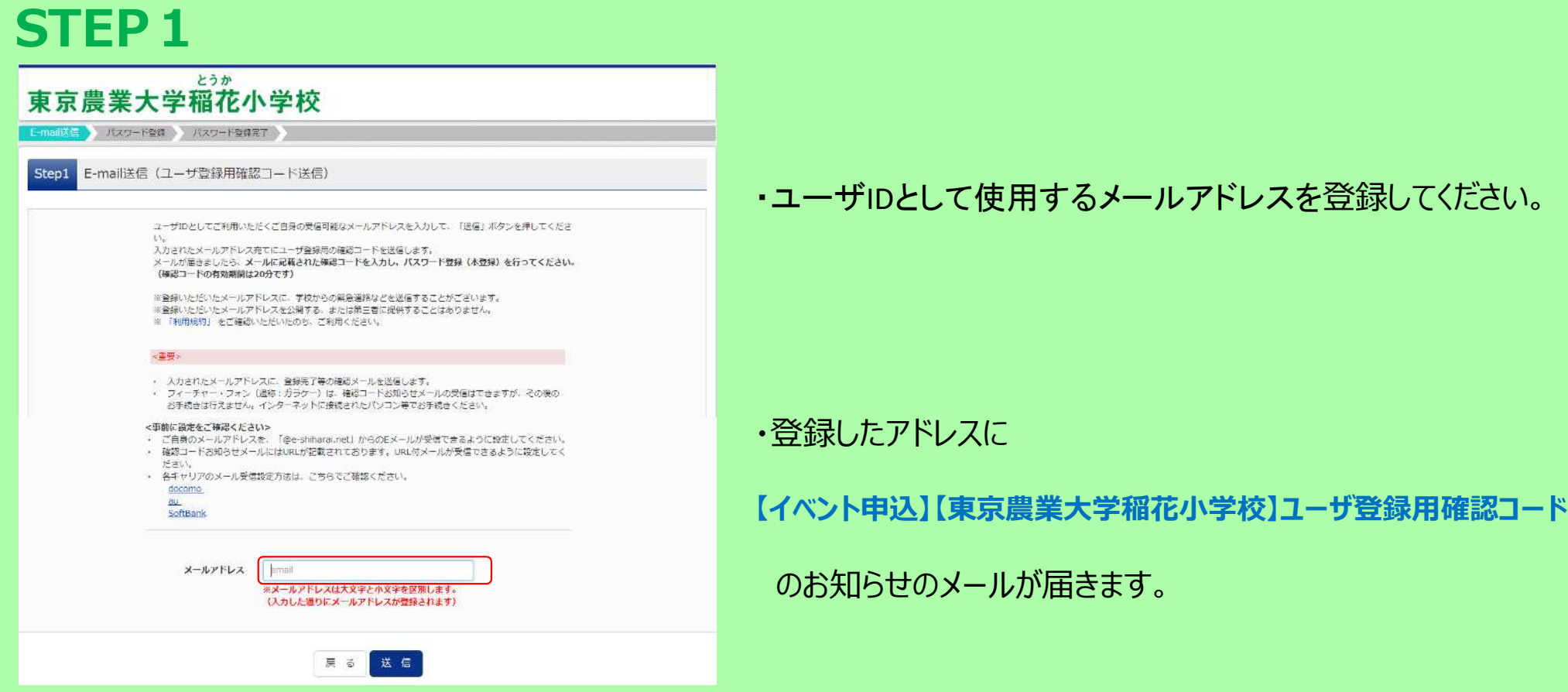

\*メールの受信拒否等の設定をしている場合,「@e-shiharai.net」からのURL付メールが受信できるように設定しておいてください。

# **STEP2**

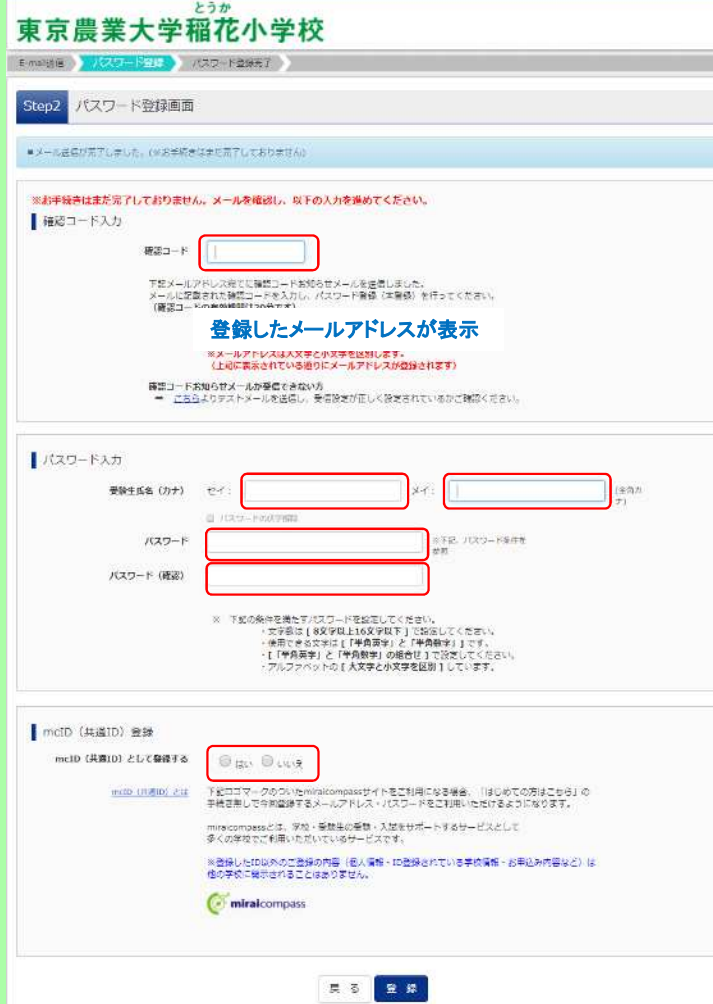

・パスワード登録画面の「確認コード入力」欄に メール本文に記載された「確認コード」を入力してください。

・「受験生氏名(カナ)」の欄に名前を入力してください。 このサイトを使用する際のユーザ名となります。

・「パスワード」の欄にパスワードを設定して入力してください。 パスワードには一定の条件があります。 画⾯に表示された内容を確認してください。

・「mcID」登録をすると「miraicompass」で 他のサービスを利用する際にも今回の内容が共通して使用できます。

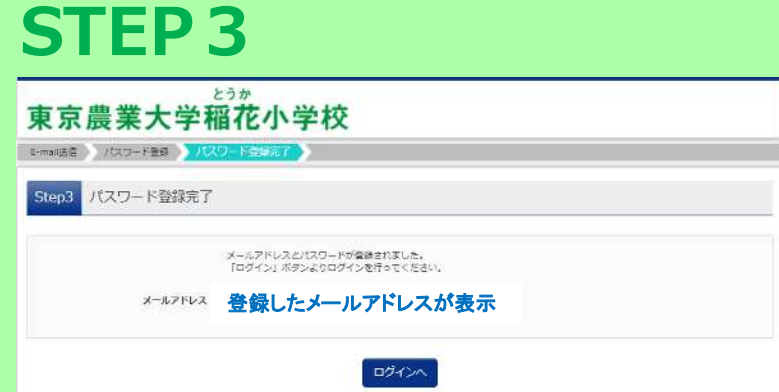

#### ・パスワードの登録が完了します。

# **2 申し込み**

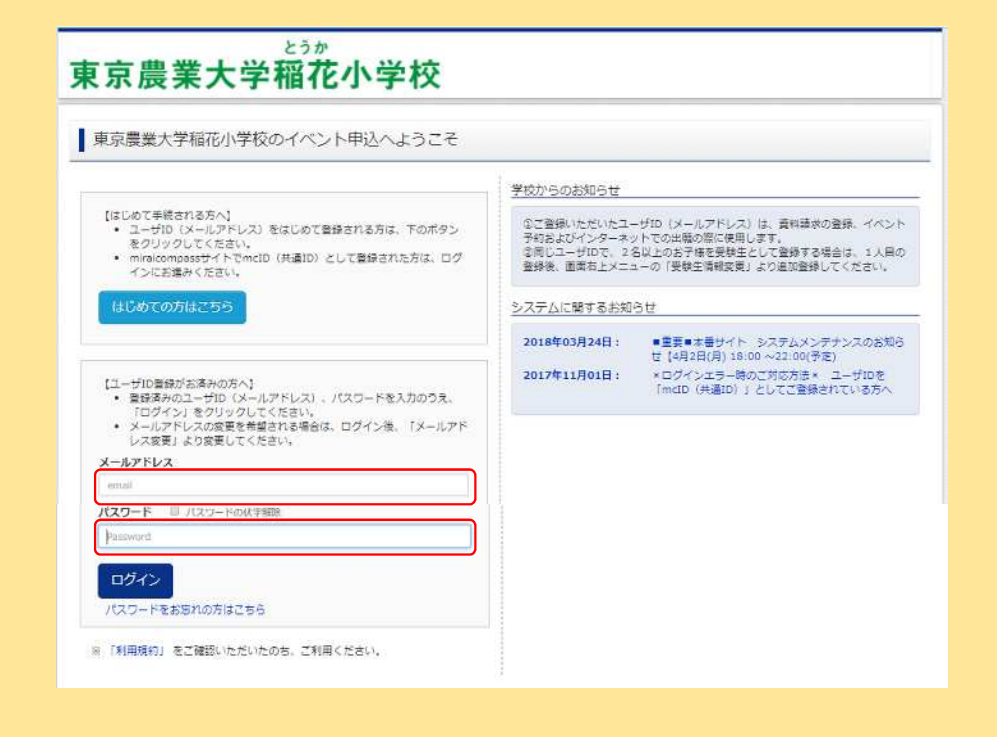

申し込みは、 12月3日(月) 10時から説明会当日まで可能です。

「miraicompass」の画⾯において 「メールアドレス」「パスワード」を入力して ログインしてください。

# **STEP1**

「学校説明会(年中以下対象)」の欄の「詳細/申込」ボタンをクリックして ください。

### **STEP2**

参加を希望する時間帯を選択し、人数を「1組」として、「参加者情報入力へ」をクリックしてください。

# **STEP3**

画面の案内に沿って、「参加者情報」「保護者等情報」を入力し、「確認画面へ」をクリックしてください。

## **STEP4**

表示された申し込み内容を確認して「イベントを申込」をクリックしてください。

# **STEP5**

申込完了となります。

「受付票出力」をクリックして、受付票をプリントアウトしてください。

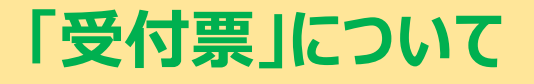

「受付票」は、必ず出力して、受付で提出してください。ご自宅にプリンタがない場合は、コンビニエン スストア等のサービスをご利用ください。スマートフォン画面の提示は不可とします。

「受付票」を出力せずに、画面を閉じたり、ログアウトした場合 再度「miraicompass」の画面において「メールアドレス」「パスワード」を入力してログインし、「学 校説明会」の欄の「申込確認・変更」のページから「受付票」表示ボタンをクリックして、出力してくだ さい。

### **3 変更/キャンセル**

参加人数が変更となったり、参加できなくなった場合は、画⾯上で登録をしてください。 変更/キャンセルは、説明会当日まで可能です。

「miraicompass」の画面において「メールアドレス」「パスワード」を入力してログインし、 「学校説明会(年中以下対象)」の欄の「申込確認・変更」または「キャンセル」ボタンをクリックし てください。

# **お問い合せ**

ご不明な点がございましたら、下記までお問い合わせください。

#### **説明会に関する問い合わせ**

東京農業大学稲花小学校設置準備室 Tel: 03-5477-2237 (平日9:00~17:00)

#### **システムに関する問い合わせ**

「miraicompass」の画⾯右下の「お問合せ先」をご覧ください。